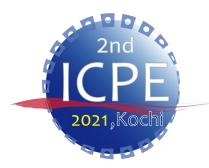

Updated from time to time. Please check the latest version.

<u>https://icpe-ipa.org/download</u>

## **ICPE 2021 Presentation Manual**

### ICPE 2021 Administration Working Group Ver.1

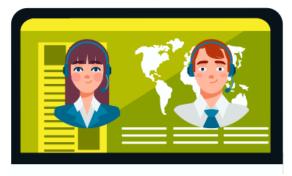

**Please read before the rehearsal** 

# CONTENTS

| • Introduction • • • • • • • • • • • • • • • • • • •                           | P3    |
|--------------------------------------------------------------------------------|-------|
| Preparation ①: Required Equipment     · · · · · · · · · · · · · · · · ·        | P4    |
| Preparation②: Zoom Installation     · · · · · · · · · · · · · · · · ·          | P5-6  |
| Preparation③: Virtual Background Setting · · · · · · · · · · · · · · · · · · · |       |
| Schedule of the Day     · · · · · · · · · · · · · · · · ·                      | P8    |
| Presentation Operation · · · · · · · · · · · · · · · · · · ·                   | P9-10 |
| • Q & A • • • • • • • • • • • • • • • • • •                                    | P11   |
| Rehearsal Schedule · · · · · · · · · · · · · · · · · · ·                       | P12   |
| Precautions     · · · · · · · · · · · · · · · · ·                              | P13   |
| Contact us     · · · · · · · · · · · · · · · · ·                               | P14   |

# Introduction

- This manual explains how to get prepared for the presentation on the day from making previous arrangements for those who will make presentations at the conference.
- The URL for entering the session will be sent by email from the IPA Secretariat by June 11 (Fri).
- If you have any questions regarding this manual or other inquiries, please contact the IPA Secretariat (see Contact (P15)).

# Preparation 1: Required Equipment

### Stable Internet Environment

- A line speed of 600kbps (downlink) is constantly required.
- Wired connection is recommended.
- (e.g.) You can check the speed at <a href="https://www.musen-lan.com/speed/">https://www.musen-lan.com/speed/</a>
- PC (Windows, Mac)
- Web Camera (PC built-in type is OK)
- Speaker/Headphone/Earphone
- Microphone (PC built-in type is OK)
- Zoom App
  - Pre-installation is required. (Refer to: P5-P6 for details)
  - Update to the latest version (5.6 or higher)

# Preparation<sup>2</sup>: Zoom Installation

The following instructions are for Windows10.
The installation process is similar for Mac OS.

Please access the Zoom official website (<u>https://zoom.us/meetings</u>) and on the homepage, click "Meeting Client" in the "Download" menu.

| About              | Download                 | Sales               | Support                      |
|--------------------|--------------------------|---------------------|------------------------------|
| Zoom Blog          | Meetings Client          | 1.888.799.9666      | Test Zoom                    |
| Customers          | Zoom Rooms Client        | Contact Sales       | Account                      |
| Our Team           | Browser Extension        | Plans & Pricing     | Support Center               |
| Careers            | Outlook Plug-in          | Request a Demo      | Live Training                |
| Integrations       | Lync Plug-in             | Webinars and Events | Feedback                     |
| Partners           | iPhone/iPad App          |                     | Contact Us                   |
| Investors          | Android App              |                     | Accessibility                |
| Press              | Zoom Virtual Backgrounds |                     | Privacy, Security, Legal     |
| ESG Responsibility |                          |                     | Policies, and Modern Slavery |
| Media Kit          |                          |                     | Act Transparency Statement   |
| How to Videos      |                          |                     |                              |

## Preparation 2: Zoom Installation

### Click "Download" in "Zoom Client for Meetings" menu.

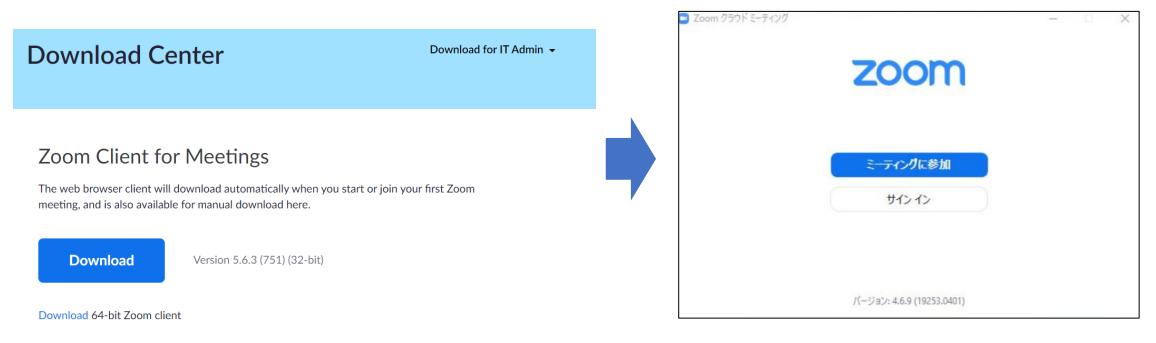

#### \*For 64-bit, please click here.

Download completed. (The above shows the Japanese version.)

# Preparation 3: Virtual Background Setting

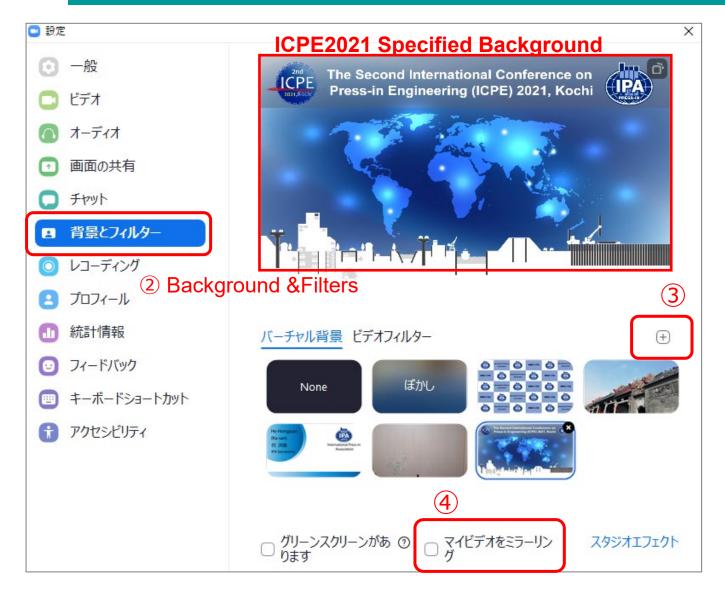

#### > Steps :

①Open the settings.

②Click [背景とフィルター](Background and Filter)

③ Click  $\boxplus$ 、 and add the ICPE2021 specified background downloaded in advance.

The background can be downloaded from the URL below.

URL: <u>https://icpe-ipa.org/download</u>

④ Uncheck 「マイビデオをミラーリング」 (Mirroring my video)

### For reference :

https://zoom.us/virtual-backgrounds

# Schedule of the Day

|   | Time                                                                                                   | Details                                            | Notes                                                                                                    |
|---|----------------------------------------------------------------------------------------------------|----------------------------------------------------|----------------------------------------------------------------------------------------------------|
| 1 | 20 minutes before the session start                                                                    | Entering the room,<br>attendance check,<br>waiting | <ul> <li>Please enter from the dedicated link sent by e-<br/>mail from the IPA Secretariat.</li> <li>In case you'll be late due to connection problems,<br/>please contact the Secretariat.</li> <li>The Chair and the Secretariat will confirm the<br/>presenters. Please change your display name.</li> </ul> |
| 2 | Session start                                                                                          | Announcement of the start                          | The Chair starts the session.                                                                                                    |
| С | Presentation time<br>Keynote lecture : 40min.<br>State-of-the-art : 25min.<br>General session : 10min. | Presentation                                       | Please be careful not to exceed your time.<br>See Session Schedule for details.                                                                                                    |
| 4 | Q&A (5 minutes)                                                                                        | Q&A                                                | The chair will select questions from the viewers and proceed with the Q&A session.                                                                                                    |
| 5 | End of presentation                                                                                    |                                                    | The presentation will end when the Q&A ends.                                                                                                    |

### Operation at the time of presentation: Settings

#### **Request for settings at the time of presentation :**

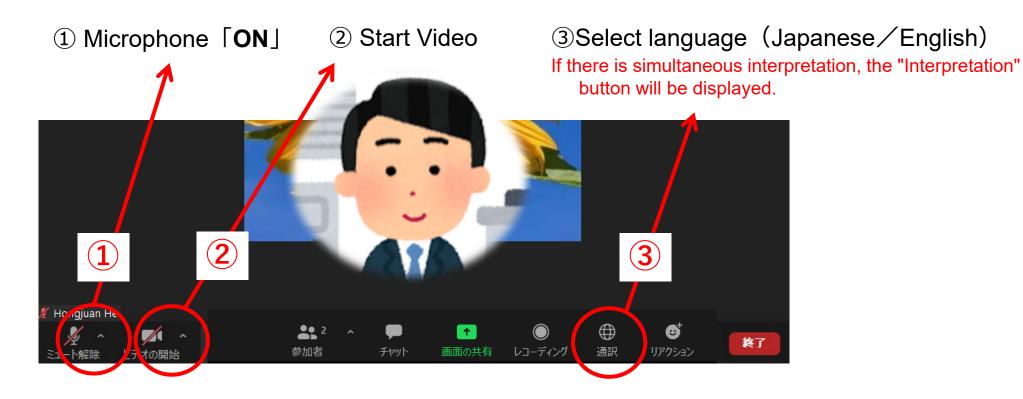

# **Presentation Operation : Screen Sharing**

### **Screen Sharing :**

#### [Screen Sharing button]

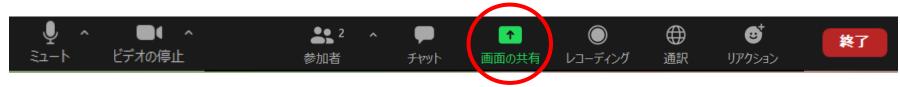

#### Steps :

①Open the PowerPoint file to share.

②Click the [画面共有ボタン](Screen Sharing button).

③Select the material to share.

④Switch to the slideshow mode by clicking

PowerPoint while sharing the screen.

## ☆ For details on how to share the screen, please see the URL below.

https://support.zoom.us/hc/en-us/articles/203395347-Screensharing-a-PowerPointpresentation#:~:text=want%20to%20present.-,Start%20or%20join%20a%20Zoom%20meeting.,Beginning%20or %20From%20Current%20Slide.

Q & A

 $\succ$  An Approx. 5 min. Q&A session is scheduled after each presentation.

- > After each presentation, the Chair will receive notes with questions from the viewers.
- The Chair will read a question out of the questions and request the presenter to answer it. The presenter should answer the question.
- The Chair will finish the Q&A session according to the schedule and move on to the next presentation.

## **Rehearsal Schedule**

- Date : Late May-early June 2021 (You will be informed by email as soon as it is decided)
- Contents: Flow of presentation on the day

Connection test: audio, video check, internet environment,

PowerPoint sharing operation, etc.

## Precautions

#### 1. Change of the presenter

• In case some circumstances prevent you from making your own presentation, please contact the IPA Secretariat by 15:00 the day before the presentation with the name and contact information of the person to make a presentation for you.

 If you cannot find a substitute, please be sure to contact the Secretariat by email or phone by 15:00 the day before the presentation.

#### 2. Securing a place

• Please make your presentation in a quiet environment where you can use it exclusively.

#### 3. Recording of presentation

• Your presentation will be recorded and broadcast on demand for the following period.\* On-demand broadcasting period (planned): June 24th (Thursday) to August 18th (Wednesday)

#### 4. Others

• Please update Windows updates and various updates in advance so that they will not proceed during your presentation time.

## Contact us

### Contact

ICPE General Affairs • Events Subcommittee ∕ IPA Secretariat TEL: +81-3-5461-1191 Email: tokyo@press-in.org

- Contact during the conference period
   (June 19~20)
  - Technical inquiries (connection, etc.): ICHIKAWA, TEL: +81-80-9453-3902
  - Other inquiries : HIROSE, TEL : +81-80-4350-2392

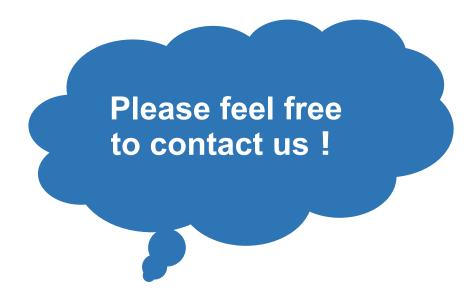